# wtw

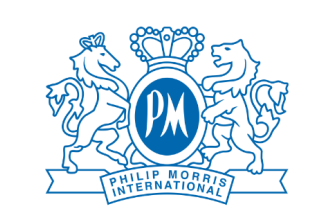

#### **Salute**semplice

# Visite mediche Guida all'utilizzo

## **1. Accesso alla pagina**

Accedi dal portale welfare, cerca "Salute Semplice" nella sezione "Salute e Benessere" e clicca sul pulsante "Catalogo".

# **2. Offerta**

Per selezionare la Visita di tuo interesse clicca l'cona del carrello che compare a fianco.

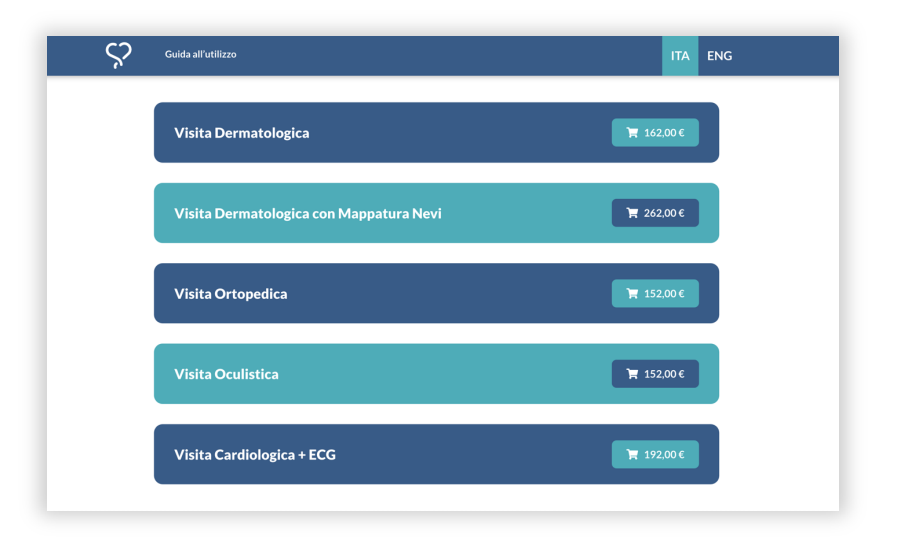

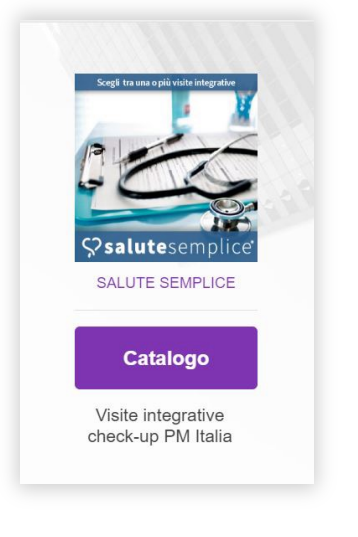

### **3. Visualizzazione delle strutture**

Una volta richiesta la Visita potrai effettuare una ricerca per provincia. Individuata la struttura, clicca sull'icona del carrello che compare a fianco.

L'acquisto avviene utilizzando il proprio budget welfare.

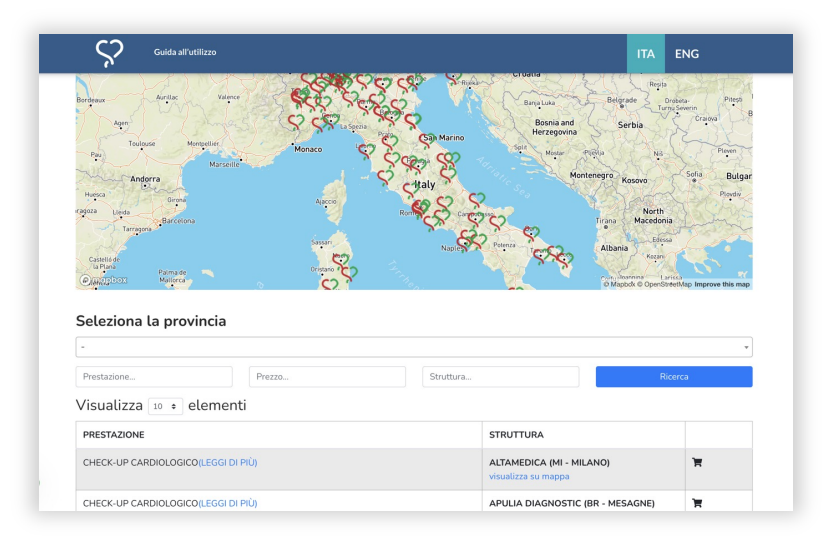

### **4. Inserimento dei dati**

Inserisci i tuoi dati e i tuoi contatti, accetta Termini e Condizioni e l'informativa sulla Privacy, poi clicca su "Invia".

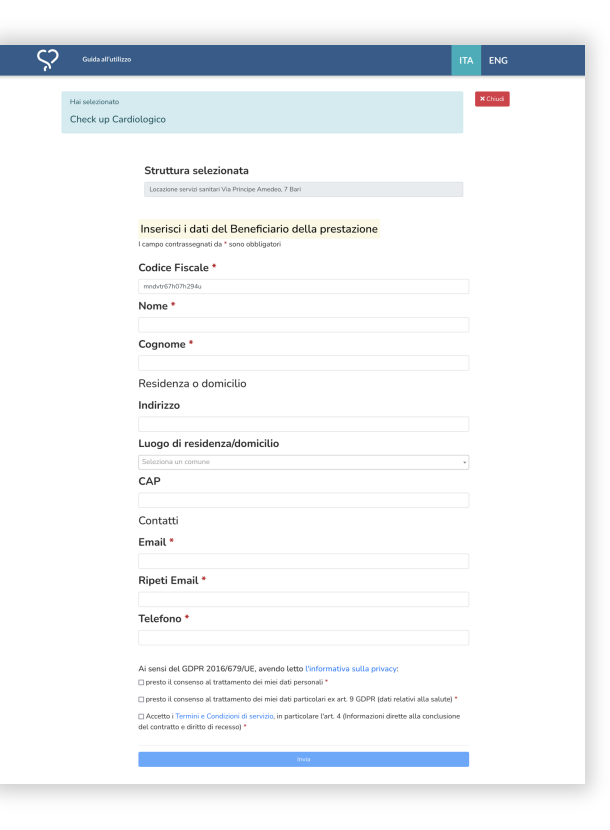

**Visite mediche - Guida all'utilizzo**

#### **5. Richiesta completata e ricezione del voucher**

Se la richiesta va a buon fine si aprirà la pagina della conferma di completamento della procedura. Dopo qualche minuto riceverai tramite e-mail un voucher, nel quale sono indicate le istruzioni per prenotare la Visita e i contatti utili.

Se non ricevi il voucher controlla nella casella di Posta indesiderata.

#### **6. Contatti**

Per qualsiasi necessità o chiarimento scrivici a: assistenza@salute-semplice.it

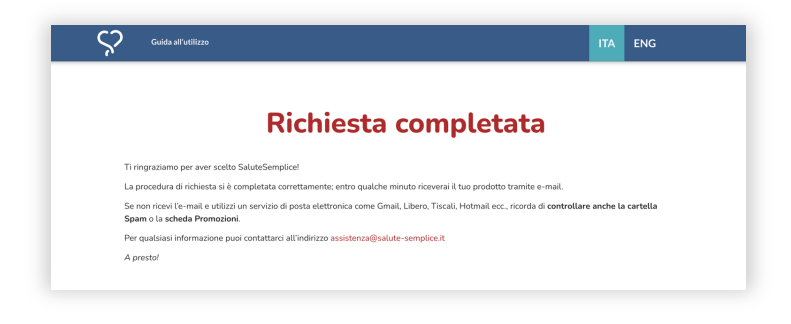

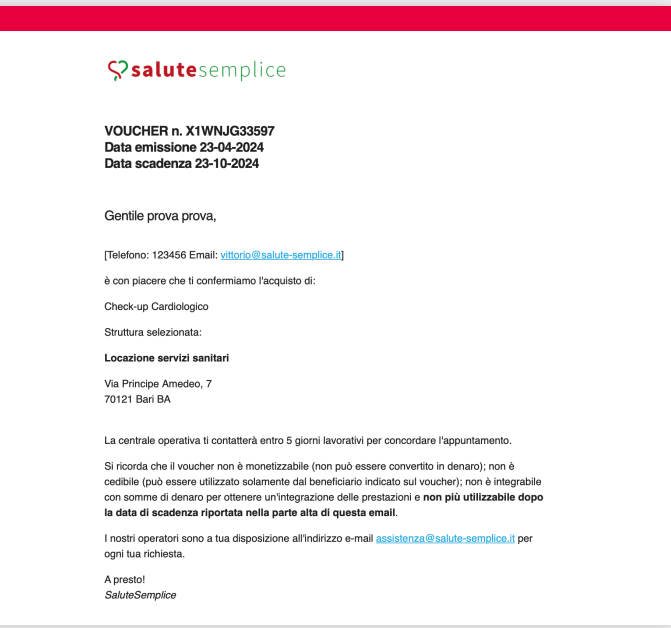